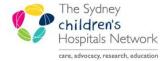

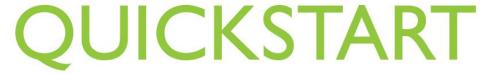

A series of helpful guides provided by the Information Technology Department

# **Medical Handover**

## **Opening the Medical Handover**

Select the Medical Handover icon from the top menu.

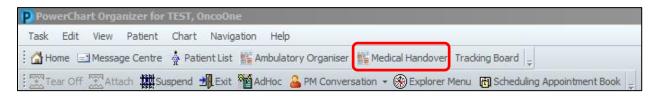

## **Opening a Patient List**

- The Medical Handover list will mirror your Patient lists.
- Highlight a list from the drop down menu "Select a list".
- The patients for this ward are now listed.

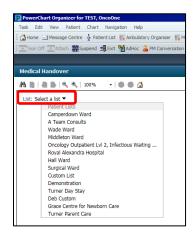

## **Overview**

- The ward list displays location, patient name, illness severity, primary contact and diagnosis e.g. hover over the primary contact and diagnosis to view additional details
- All headings can be filtered by clicking on the column name.
- Clicking the patient name opens the patient chart.
- To add Handover information click the arrow to the right of the patient name.

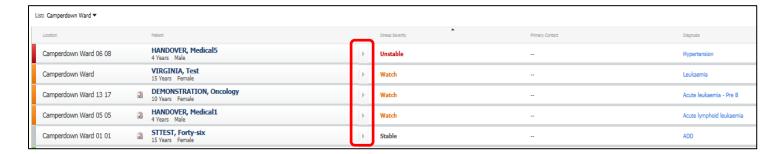

- Print Options.
- Simplified or Detailed options available.

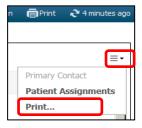

#### **I-Pass**

I-Pass provides details for handover and each section needs be <u>saved</u> as information is entered.

- Illness Severity: click on the word to change the severity.
- Patient Summary: click to add free text.
- Actions (Tasks): click to add free text or tick if Completed.
- Situational Awareness & Planning: click to add free text.
- Synthesis by Receiver: summary of what was heard, questions, and key actions that were handed over.
- LOS / Expected LOS: prepopulated from chart
- Active Diagnosis: prepopulated from chart
- Procedures: prepopulated from chart

**NOTE: I-Pass** can also be accessed directly through the **Oncology View**.

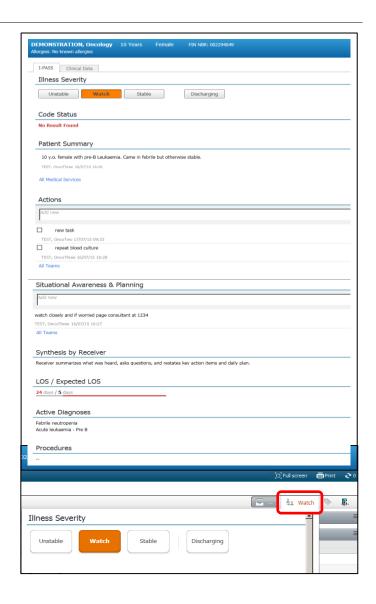

#### **Clinical Data**

### **Pathology Results**

- Prepopulates from Results from the patient chart
- Change the time frame from Last 24 hours to Last 48 hours

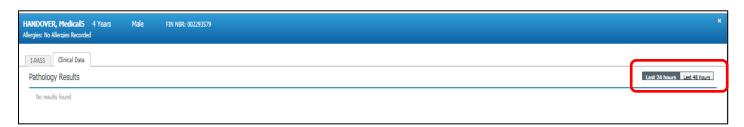

#### **Medications**

- To view the list of recent medications select between Scheduled, Continuous and PRN/Unscheduled
- Expand and contract each option by clicking the arrows

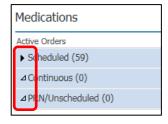